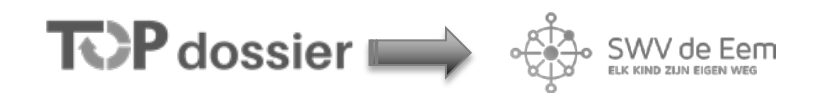

## **Ondersteuningsvraag stellen bij SWV de Eem via TOP dossier**

Wanneer ondersteuning is gewenst door SWV de Eem, stelt de school een ondersteuningsvraag. Vanaf 1-1-2019 worden ondersteuningsvragen gesteld via TOP dossier.

Let op: Om een TOP dossier aan te kunnen maken, moet er eerst informatie worden geïmporteerd vanuit ParnasSys. Dit kan tot 01-01-2019 via ee*n DOD* vanuit ParnasSys. Na 01-01-2019 gaat dit via de [OSOSWV](https://www.swvdeeem.nl/wp-content/uploads/2019/01/2019-01-01-OSO-SWV-Stappenplan-leerlinginfo-versturen-van-ParnasSys-naar-TOP-dossier.pdf) koppeling in ParnasSys.

#### **Inloggen**

inloggegevens via: **<https://inlog.leerwinst.eu/Home/LogIn>**

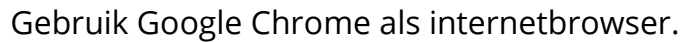

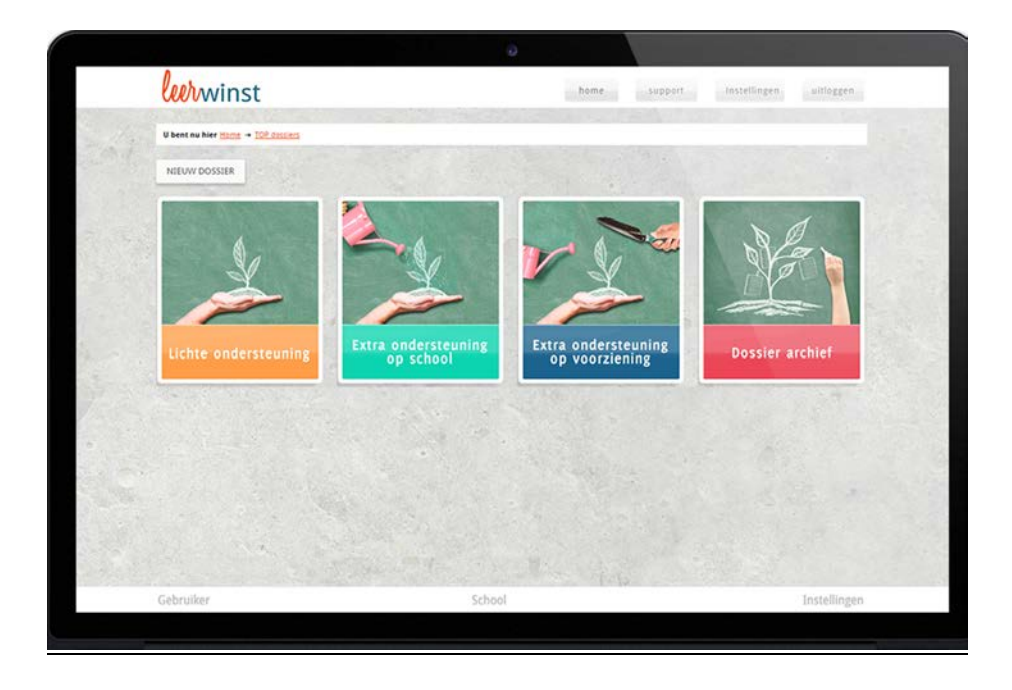

### **Voor het stellen van de ondersteuningsvraag zijn 2 opties mogelijk:**

1: Er is nog geen TOP dossier aangemaakt maar er is wel een OP in ParnasSys. 2: Er is een TOP dossier aangemaakt in lichte ondersteuning.

# **OPTIE 1**

Er is nog geen TOP dossier aangemaakt maar er is wel een OP in ParnasSys.

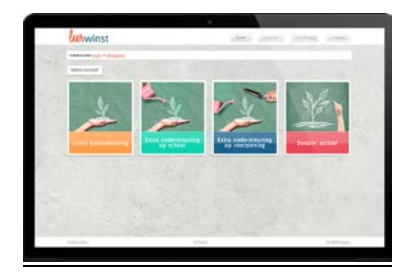

### **Stap 1**

**Start** een [Nieuw dossier] in extra ondersteuning.

Kies de naam van de leerling waar je een TOP dossier voor wilt starten.

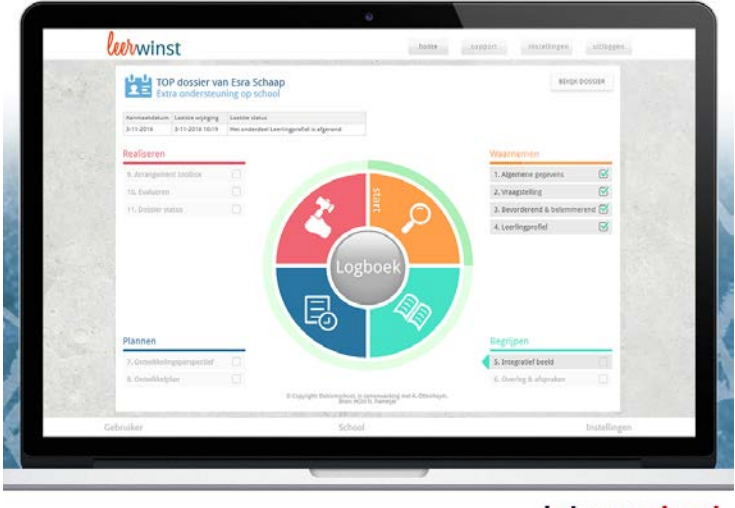

#### dotcomschool

### **Stap 2**

**Check** bij onderdeel 1 [Algemene gegevens],

**Check** bij tabblad -ouders/verzorgers- of de gegevens van ouders/verzorgers de juiste zijn. Wijzig of vul aan waar nodig. Koppel bij tabblad -samenwerkingsverband- de juiste onderwijsondersteuner van jouw school aan het dossier.

**Stap 3 Invullen** van de [vraagstelling] bij de onderdeel 2, deze altijd invullen.

### **Stap 4**

**Uploaden** van de bestanden, pdf van het OP(P), via [Logboek] –Bestanden-

### **Stap 5**

**Klik** bij onderdeel 3 [bevorderend| belemmerd], afronden.

### **Stap 6**

**Klik** bij onderdeel 4 [leerling profiel] aan op welk (overstijgend) leergebied(en) de ondersteuning gewenst is.

### **Stap 7**

**Vul** bij onderdeel 5 het [integratief beeld] in, deze altijd invullen.

## **Stap 8**

**Klik** bij onderdeel 6 [overleg en afspraken] afronden.

### **Stap 9**

**Klik** bij onderdeel 7 [ontwikkelingsperspectief] afronden.

### **Stap 10**

**Klik** bij onderdeel 8 [ontwikkelplan] afronden.

De ouder met ouderlijk gezag wordt gevraagd om instemming op het plan te geven via het mailadres die bij aanvang in het TOP dossier is ingevuld. Als de ouder instemming heeft gegeven, kan de school verder, eerder niet.

### **Stap 11**

**Klik** bij onderdeel 9 [ondersteuning toolbox].

Tabblad –toolbox- afronden.

Tabblad –calculatie-, check de groep waar de leerling in zit (verder niets invullen), klik op [bevestigen].

Tabblad –inzet- afronden.

### **Stap 12**

**Klik** op [verzenden] naar SWV de Eem.

De ondersteuningsvraag komt binnen bij de gekozen onderwijsondersteuner. Er zal binnen 5 werkdagen contact worden opgenomen om verder af te stemmen.

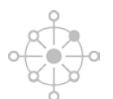

# **OPTIE 2**

Er is een TOP dossier aangemaakt in lichte ondersteuning

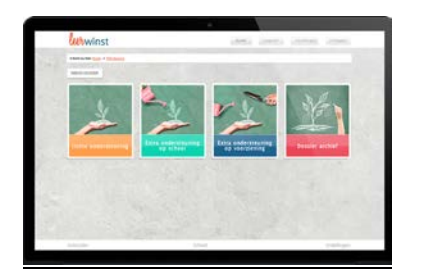

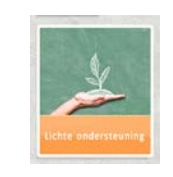

### **Stap 1:**

De school heeft een dossier aangemaakt in **lichte ondersteuning.**

- 1: Algemene gegevens
- 2: Vraagstelling
- 3: Bevorderend en stimulerend
- 4: leerling profiel
- 5: Integratief beeld
- 6: Overleg & afspraken

Kies ervoor om bij onderdeel 6; [overleg en afspraken] het TOP dossier over te zetten naar een extra ondersteuningsniveau.

Het dossier wordt nu doorgezet naar extra ondersteuning op school. Alle info die is ingevuld, wordt meegenomen.

### **Stap 2**

**Checken** bij onderdeel 1 t/m 7 [ontwikkelingsperspectief] van het TOP dossier. Wijzig of vul aan waar nodig.

### **Stap 3**

**Klik** bij onderdeel 8 [ontwikkelplan] op: afronden.

De ouder met ouderlijk gezag wordt gevraagd om instemming op het plan te geven via het mailadres die bij aanvang in het TOP dossier is ingevuld. Als de ouder instemming heeft gegeven, kan de school verder, eerder niet.

### **Stap 4**

**Klik** bij onderdeel 9 [ondersteuning toolbox] Tabblad –toolbox- afronden Tabblad –calculatie-, check de groep waar de leerling in zit (verder niets aanvullen), klik op bevestigen. Tabblad –inzet- afronden

### **Stap 5**

**Klik** op [verzenden] naar SWV de Eem De ondersteuningsvraag komt binnen bij de gekozen onderwijsondersteuner. Zij zal binnen 5 werkdagen contact opnemen om verder aft te stemmen.

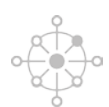